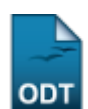

## **Implantar Histórico do Aluno**

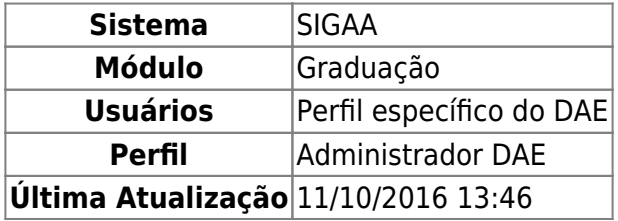

Nesta operação, o usuário poderá implantar histórico do aluno no sistema da instituição.

Para isso, acesse o SIGAA → Módulos → Graduação → Alunos → Notas/Retificações → Implantar Histórico do Aluno.

O sistema exibirá a seguinte tela para a busca por discentes:

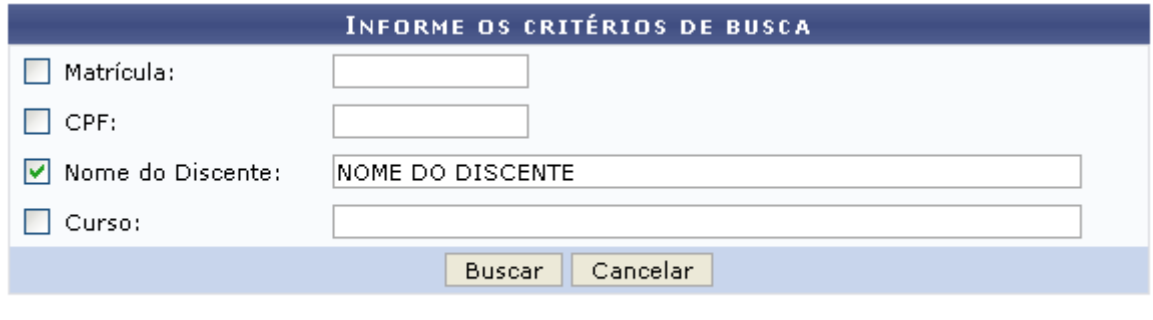

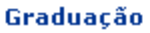

Caso desista da operação, clique em *Cancelar*. Uma janela será apresentada pelo sistema para confirmação. Esta operação é válida para todas as telas que apresentem esta função.

Para retornar ao menu inicial do módulo, clique em Graduação

O usuário poderá optar por buscar discente a partir do preenchimento de um ou mais dos seguinte parâmetros:

- Matrícula: Informe o número de matrícula do discente que deseja buscar;
- CPF: Digite o número de CPF do discente;
- Nome do Discente: Forneça o nome do aluno;
- Curso: Informe o curso que o discente frequenta.

Exemplificaremos a busca com o Nome do Discente: NOME DO DISCENTE. Feito isso, clique em *Buscar*. O sistema exibirá a lista de discentes encontrados:

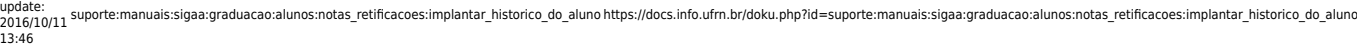

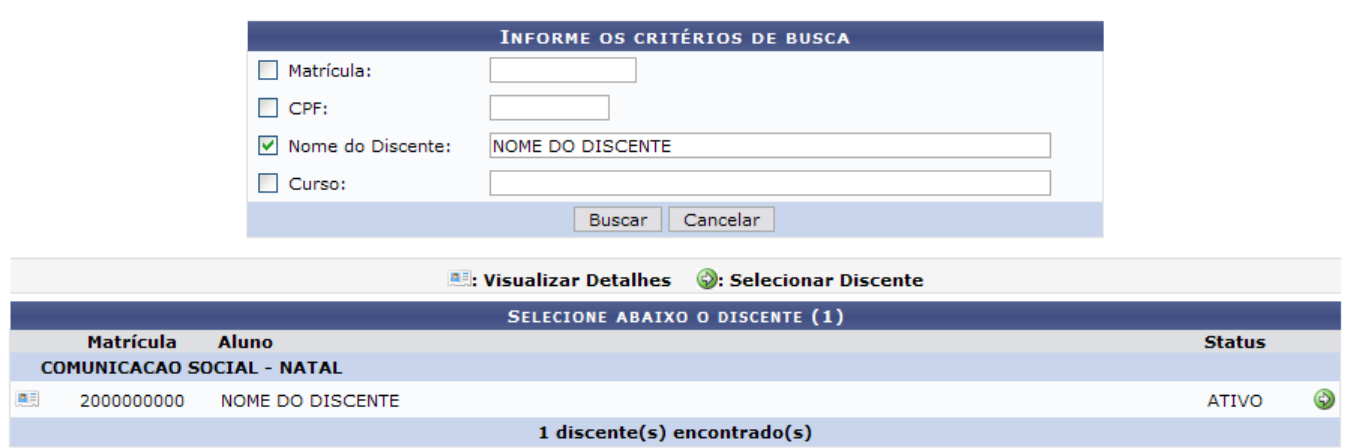

Clique no ícone **es** para Visualizar Detalhes sobre o discente. O resultado será a tela:

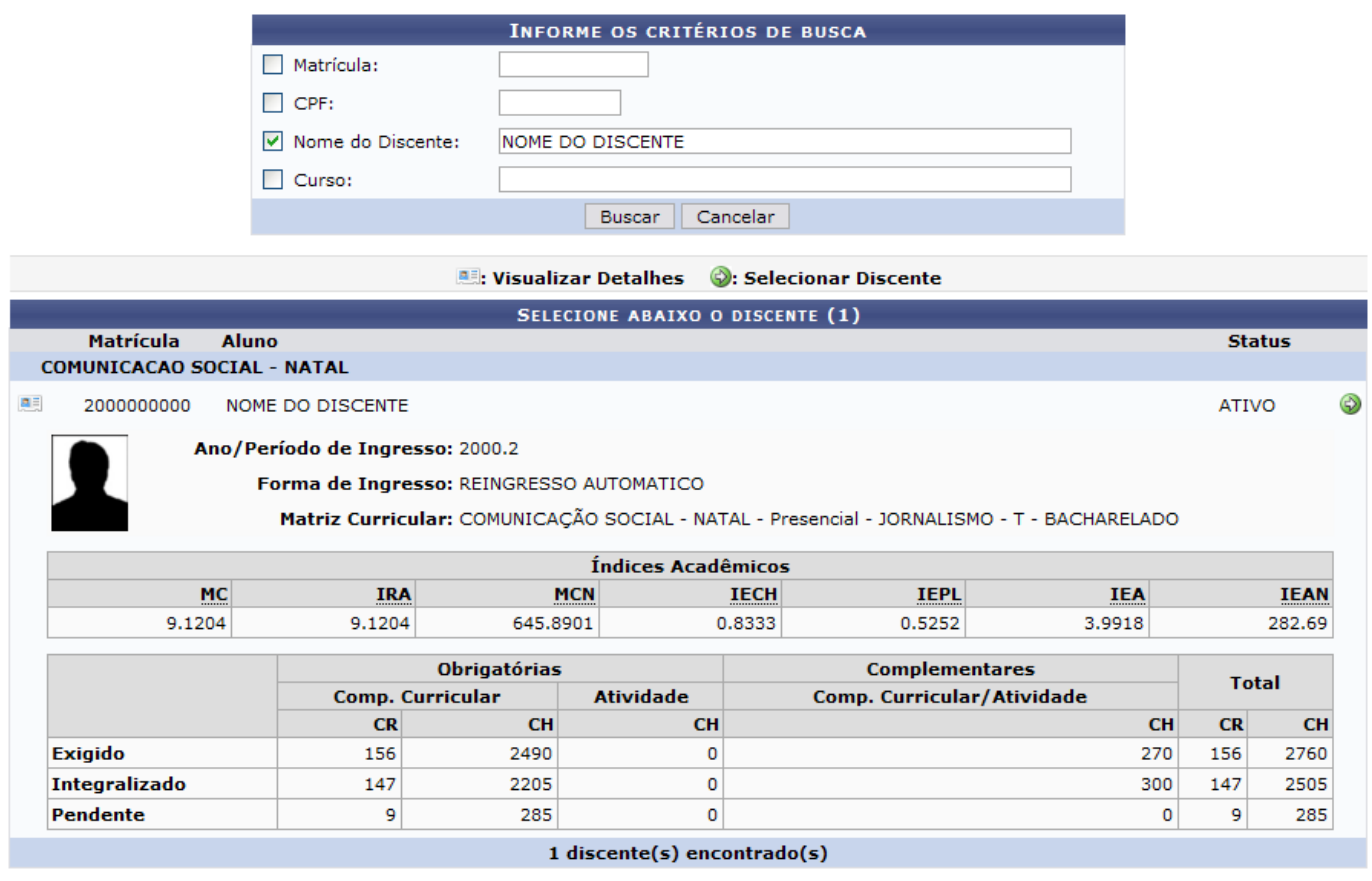

Clicandono ícone ao lado do nome do discente, o sistema exibirá a tela a seguir:

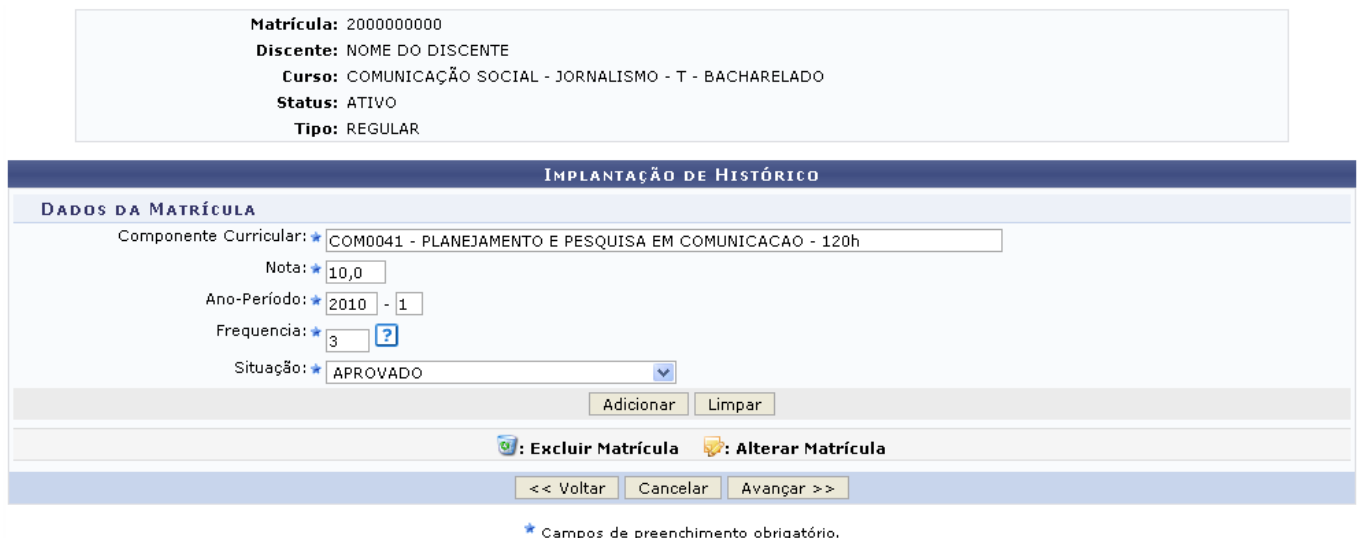

Clique em *Voltar*, caso deseje retornar para a página anterior. Essa mesma função será válida sempre que a opção estiver presente.

Para realizar a Implantação de Histórico do discente selecionado o usuário deverá preencher os sequinte campos:

- Componente Curricular: Ao digitar o código ou o nome do componente curricular, o sistema irá apresentar os componentes disponíveis. Selecione o desejado;
- Nota: Forneça a nota recebida pelo discente no componente escolhido acima;
- Ano-Período: Informe o ano-período no qual o discente cursou o componente;
- Frequência: Insira o valor referente à porcentagem total das aulas que aluno compareceu;
- Situação: Selecione a situação do discente entre as opções fornecidas pelo sistema.

Exemplificaremos com:

- Componente Curricular: COM0041 PLANEJAMENTO E PESQUISA EM COMUNICAÇÃO;
- Nota: 10.0:
- Ano-Período: 2010.1;
- Frequência: 3;
- Situação: APROVADO.

Clique em *Adicionar* para continuar com a ação.

Prosseguindo com a operação, o sistema exibirá uma tela com os dados adicionados, exemplificado na tela a seguir:

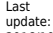

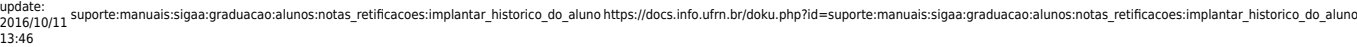

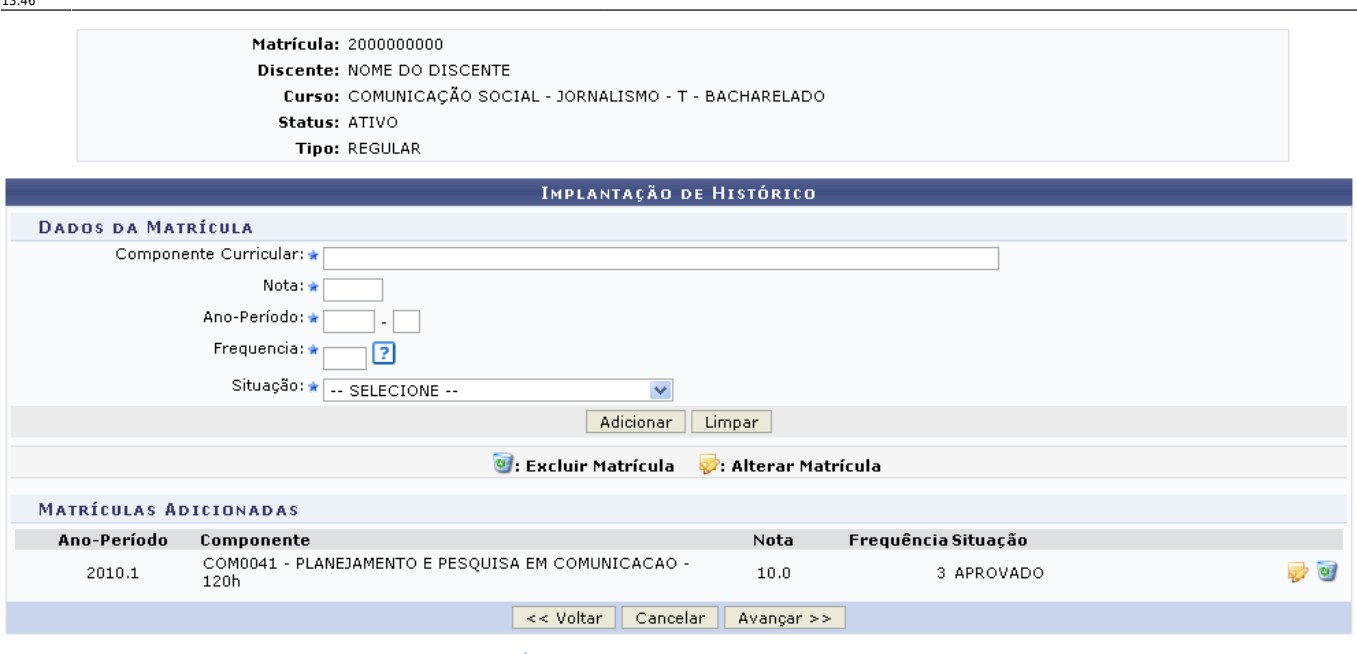

\* Campos de preenchimento obrigatório.

Repita o processo descrito acima caso deseje adicionar outro componente.

O componente que foi adicionado será listado em Matrículas Cadastradas.

Para alterar dados de um matrícula já cadastrada, clique em  $\blacktriangleright$ [.](https://docs.info.ufrn.br/lib/exe/detail.php?id=suporte%3Amanuais%3Asigaa%3Agraduacao%3Aalunos%3Anotas_retificacoes%3Aimplantar_historico_do_aluno&media=suporte:manuais:sigaa:graduacao:alunos:notas_retificacoes:print718.png) A tela abaixo será exibida:

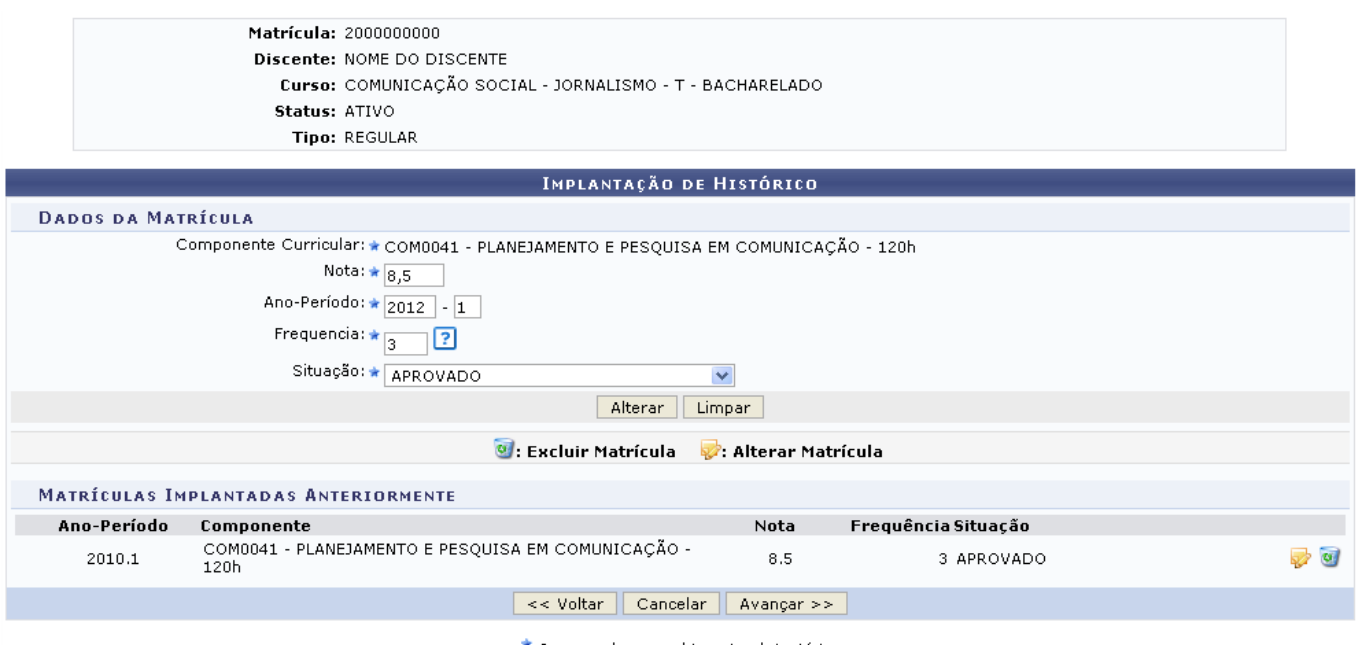

\* Campos de preenchimento obrigatório.

Na tela acima efetue modificações em um ou mais dos seguintes critérios:

Nota: Substitua a nota recebida pelo discente no componente escolhido; Ano-Período: Modifique o ano-período no qual o discente cursou o componente; Frequência: Modifique a porcentagem total das aulas que o aluno compareceu; Situação: Altere a situação do aluno, escolhendo uma opção dentre as fornecidas pelo sistema.

Para exemplificar, modificaremos a Nota 10,0 pela Nota 8,5. Feito isso, clique em *Alterar*. A tela será recarregada e a modificação realizada.

Para excluir um componente, clique no ícone [.](https://docs.info.ufrn.br/lib/exe/detail.php?id=suporte%3Amanuais%3Asigaa%3Agraduacao%3Aalunos%3Anotas_retificacoes%3Aimplantar_historico_do_aluno&media=suporte:manuais:sigaa:graduacao:alunos:notas_retificacoes:screenshot026.png) A caixa de mensagem abaixo será exibida:

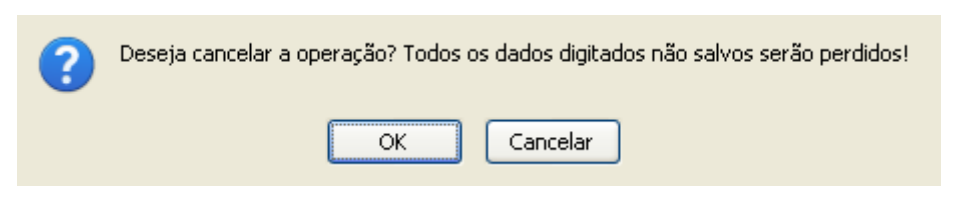

Clique em *OK* na caixa de diálogo acima para concluir a remoção da matrícula.

Para prosseguir com a implantação de histórico, clique em *Avançar*. Será exibida a tela a seguir:

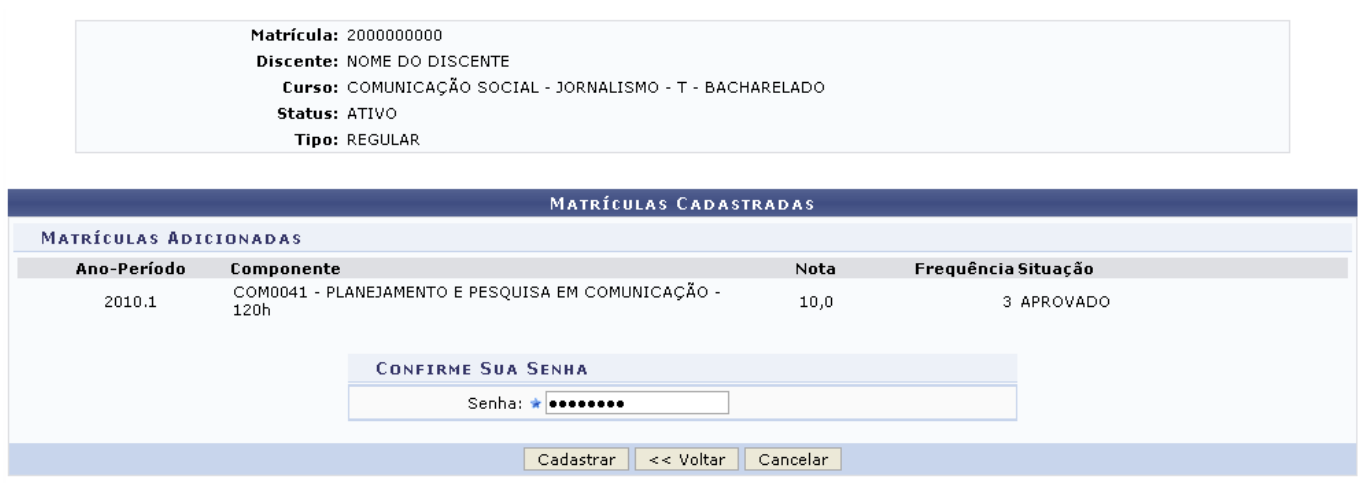

Nessa tela, o usuário deverá preencher o espaço Senha, sendo esta a senha do usuário de acesso ao sistema, e clicar em *Cadastrar* para confirmar a implantação do histórico do aluno. O sistema exibirá uma tela informando o sucesso da operação:

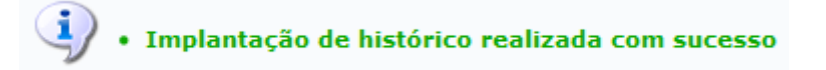

## **Bom Trabalho!**

## **Manuais Relacionados**

- [Consolidação Individual](https://docs.info.ufrn.br/doku.php?id=suporte:manuais:sigaa:graduacao:alunos:notas_retificacoes:consolidacao_individual)
- [Retificar Aproveitamento e Consolidação de Turma](https://docs.info.ufrn.br/doku.php?id=suporte:manuais:sigaa:graduacao:alunos:notas_retificacoes:retificar_aproveitamento_e_consolidacao_de_turma)

## [<< Voltar - Manuais do SIGAA](https://docs.info.ufrn.br/doku.php?id=suporte:manuais:sigaa:graduacao:lista)

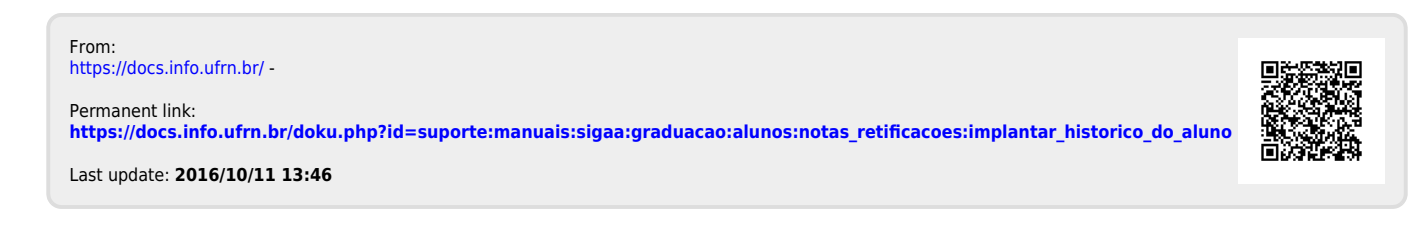